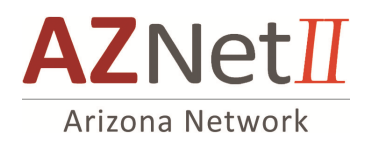

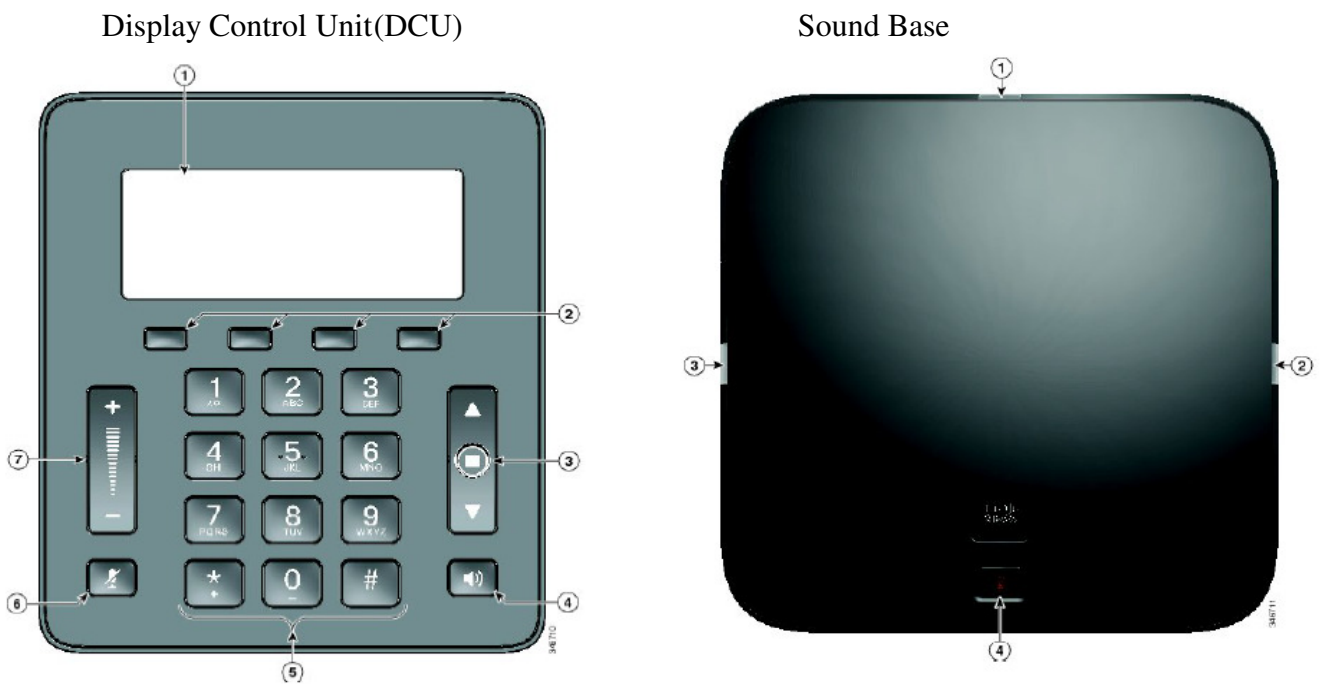

## **Cisco IP Phone 8831 User Guide**

*\_\_\_\_\_\_\_\_\_\_\_\_\_\_\_\_\_\_\_\_\_\_\_\_\_\_\_\_\_\_\_\_\_\_\_\_\_\_\_\_\_\_\_\_\_\_\_\_\_\_\_\_\_\_\_* 

## **Display Unit Features**

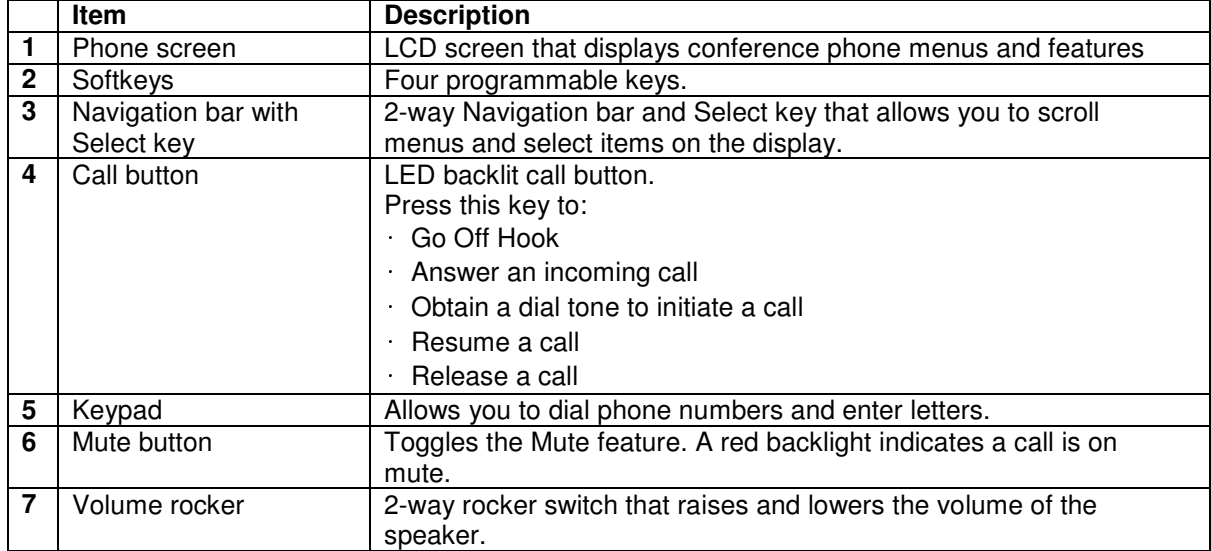

#### **Sound Base Features**

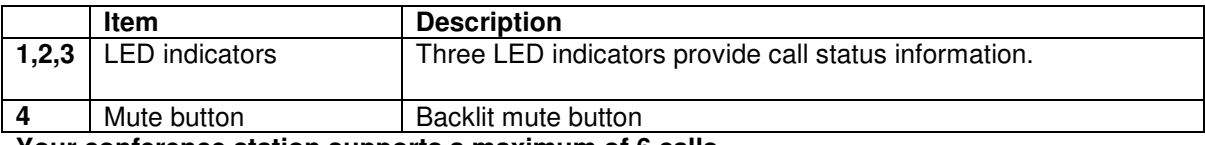

**Your conference station supports a maximum of 6 calls.** 

![](_page_1_Picture_0.jpeg)

# **Phone screen**

The DCU contains the LCD phone screen. The idle or home screen displays information about the status of calls and features. The DCU contains the LCD phone screen. The idle or home screen displays information about t<br>calls and features.<br>If the conference phone is in an offline state, the idle screen displays the message Phone is not

registered and the **Apps** softkey remains available.

registered and the **Apps** softkey remains available.<br>You can use the graphic and table below to identify the features and functions available on the screen.

![](_page_1_Figure_5.jpeg)

![](_page_1_Picture_168.jpeg)

Table 7: Phone screen icons

![](_page_1_Picture_169.jpeg)

## **Power-saving mode**

Your conference station supports the Cisco EnergyWise (EW) program. In the sleep state, the LED for the sound base Mute button becomes greyed out(not illuminated), and

After the conference station goes to sleep, press the Mute button on the sound base to wake the conference station up. **NOTE: You cannot wake the conference station using the DCU. conference DCU.**

![](_page_2_Picture_0.jpeg)

### **SPEAKERPHONE VOLUME**

1. To increase or decrease the volume of a call, go offhook after invoking dial tone, press the up or down **Volume** button. The **Volume** button adjusts the volume for the currently active call and will auto save the volume level.

### **ADJUSTING THE RINGER VOLUME**

1. Press the up or down **Volume** button while the handset is in the cradle and the headset and speakerphone buttons are off. Press the **Volume** (- or +) button repeatedly until you reach the desired volume level. The new ringer volume is saved automatically.

### **CHANGING THE RINGER SOUND**

- 1. Press **Apps**
- 2. Use the Navigation bar and Slect button to scroll and select **Preferences**
- 3. Select **Ringtone**
- 4. Then select a ringtone
- 5. Press **Play** to listen to the selected ringtone
- 6. Press **Set** to choose the ringtone
- 7. Press **Apply** to confirm your selection, or press **Cancel** to go back to Ringtone Screen
- 8. Press  $\bigcirc$  to retrun to the Preferences screen

## **CHANGING The Screen Contrast**

- 1. Press Apps
- 2. Use the Navigation bar and Select button to scroll and select **Preferences**
- 3. Select **Contrast**
- 4. To increase contrast, press up arrow on Navigation bar. To decrease, press down arrow.
- 5. Press **Save** to set the contrast level, or press **Cancel** to exit.

## **Access voicemail**

**Step 1** Press **Msgs**. **Step 2** Follow the voice prompts.

![](_page_3_Picture_0.jpeg)

### **PLACING A PHONE CALL**

- 1. Enter a phone number (10-digit phone number) you want to reach
- 2. Press [**Dial**] or speakerphone button

### **ANSWERING CALLS**

1. press [**Answer**] softkey,or press the speakerphone button

## **ENDING A CALL**

1. Press [End Call] or speakerphone button  $\ket{\psi}$  to disconnect the current call

## **MUTING A CALL**

- 1. Press the **Mute** button on the Sound Base or DCU. (Off  $= 0$  On  $= 0$ ) (solid red LED light when muted.
- Press the **Mute** button again to deactivate.

Note: Sound Base lights turn from red to green when not muted, and the DCU mute button is no longer red

## **Conference**

#### **Before You Begin**

Before you can add a party to the conference, you must be on an active call and not on hold.

#### **Step 1** Press **Conf**.

- **Step 2** Enter the phone number or speed-dial number for the party you want to add. If you have several held calls, you can press **Calls** to display a caller list and add a caller to the conference.
- **Step 3** After the new party answers, press **Conf**.
	- The conference begins.
- **Step 4** (Optional) Repeat these steps to add more parties, if desired.

#### **View Conference participants**

**Step 1** press **ConfList** to view a listof current participants

#### **Remove Conference participants**

- **Step 1** While in a conference, press **ConfList** to view a list of participants.
- **Step 2** Highlight the participant that you want to remove and then press **Remove**.

## **Create conference with two calls on same line**

**Step 1** With two connected calls on the same line, select a call to make it the active call.

- The second call is put on hold.
- **Step 2** Press **Conference**.
- **Step 3** Press **Calls** to view the call list and select the caller to add to the conference.
- **Step 4** Wait for the call to connect.
- **Step 5** Press **Conference** to add the participant to your call.
	- The conference begins.

## **Divert**

**Step 1** Press **Divert** to send an incoming call to Voice Mail. Note: available if extension is setup to receive voice mail

![](_page_4_Picture_0.jpeg)

## **Hold active call**

**Step 1** To put an active call on hold, press [**Hold] softkey**.

The Hold icon displays  $\Box$  as a status icon. **Step 2** If there is only one call on hold and you are not on an active call, press **Resume**. **Step 3** If you are already on an active call, press **Swap**. The holding call becomes active, and the active call is placed on hold.

## **Call Forward**

Call Forward allows you to forward incoming calls from the conference station to another number.

#### **Step 1** Press **Fwd All**.

- **Step 2** Enter the target phone number.
	- Depending on how your voicemail system is set up, you may be able to press **Msgs** to forward all calls to voicemail. A visual confirmation displays on the screen while call forwarding is active.

**Step 3** To cancel call forwarding, press **Fwd OFF**.

Call Forward All can also be accessed via your web browser utilizing the User Options web pages **(See separate web portal guide for additional details)** 

#### **Transfer**

Note: You must have one active call before attempting to user transfer. Before completing a transfer procedure, you can press **Cancel** to cancel the procedure.

**Step 1** Press **Transfer**.

**Step 2** Enter the destination number or press a speed-dial button.

**Step 3** Wait for the recipient to answer.

**Step 4** Press **Transfer** again.

(Note:The second press of [transfer] softkey completes the transfer)

## **Call History**

#### **View Call History**

#### **Step 1** Press **Apps**.

**Step 2** Use the Navigation bar and Select button to scroll and select **Call History**.

**Step 3** Select a call record and press **Details**. If the **Details** softkey is not visible on the screen, press **More** first.

**Step 4** Press to return to the Call History list.

#### **Dial From Call History**

#### **Step 1** Press **Apps**.

**Step 2** Use the Navigation bar and Select button to scroll and select **Call History**.

**Step 3** From the Call History list, select the call you want to dial and press **Call**.

#### **Dial From Call History**

**Step 1** Press **Apps**.

**Step 2** Use the Navigation bar and Select button to scroll and select **Call History**.

**Step 3** Press **Clear**.

**Step 4** Press **Delete** to delete the Call History list, or press **Cancel** to go back to the Call History screen. **Cisco Unified** 

#### **Dial From Call History**

**Step 1** Press **Apps**.

**Step 2** Use the Navigation bar and Select button to scroll and select **Call History**.

**Step 3** Select the call you want to delete.

#### **Step 4** Press **Del Call**.

**Step 5** Press **Delete** to delete the call, or press **Cancel** to go back to the Call History screen.

![](_page_5_Picture_0.jpeg)

## **Safety and performance Information**

## **Power outage**

Your access to emergency service through the phone depends on the phone being powered. If there is a power interruption, Service and Emergency Calling Service dialing will not function until power is restored. In case of a power failure or disruption, you may need to reset or reconfigure the equipment before using the Service or Emergency Calling Service dialing.